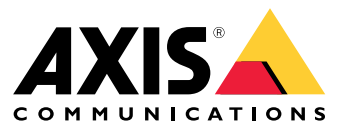

User manual

## <span id="page-1-0"></span>About the web client

# About the web client

The web client gives access to AXIS Camera Station Edge and AXIS Camera Station Pro recordings and live video in your web browser. Choose to access the system on <sup>a</sup> private network using the **AXIS Camera Station Pro web client** or access your system from anywhere with the **AXIS Camera Station Cloud web client**.

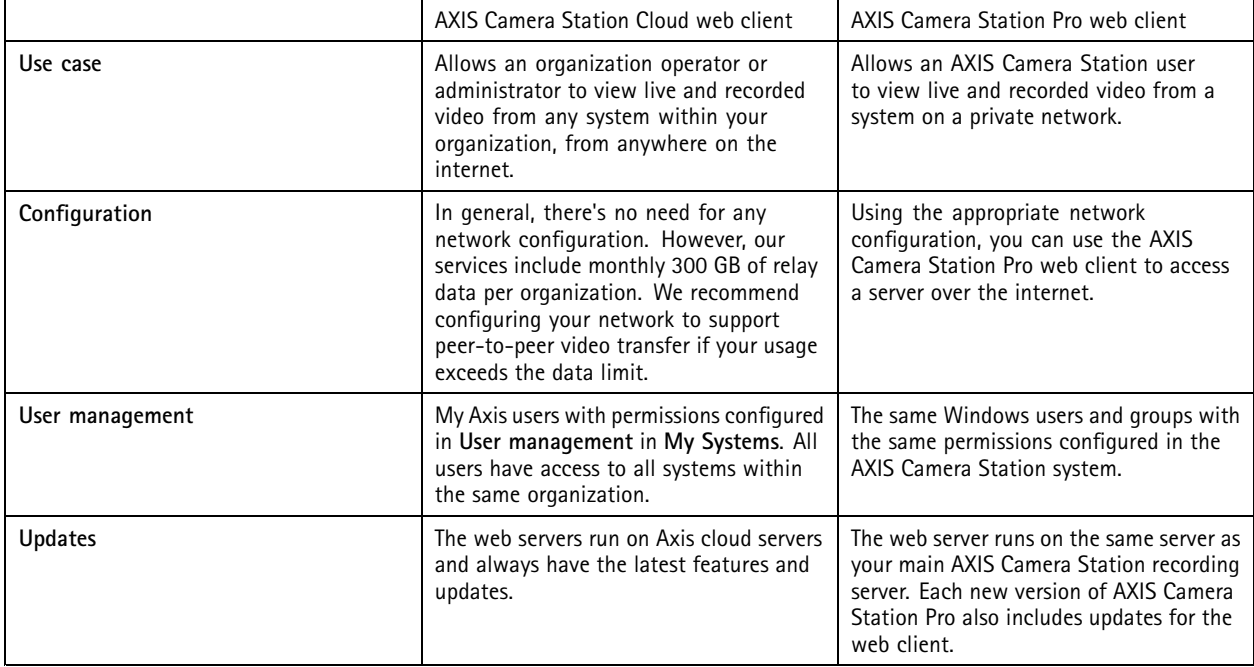

### **Client system recommendations**

**Browsers -** ChromeTM version <sup>56</sup> and later, EdgeTM version <sup>79</sup> and later, Safari® version 11 and later

**CPU -** Intel Core i5

**RAM -** 4 GB

**Graphics card -** 256 MB onboard video memory

**Graphics card driver -** Always use the latest version

**Network -** 100 Mbps

**Internet access - Required for AXIS Camera Station Cloud web client -** 100 Mbps

**File player for exported video -** Supported web browsers and VLC

### Access your system

### Access your system

The way you access your system differs depending on whether you're connecting to <sup>a</sup> server on your private network with the **AXIS Camera Station Pro web client**, or through the cloud with the **AXIS Camera Station Cloud web client**.

### **AXIS Camera Station Pro web client**

Before you access your AXIS Camera Station server on your private network using the AXIS Camera Station Pro web client, we recommend that you install the AXIS Camera Station root certificate. See *Install the root certificate on page 3* .

To access the web client:

- 1. Open <sup>a</sup> web browser and enter **https://[address]**.
- 2. Sign in using your AXIS Camera Station Pro account.

[address] is the IP-address or server name for the AXIS Camera Station Pro server.

If you're connecting to <sup>a</sup> server on the same computer as the client, you can use the local host IP **127.0.0.1**.

#### **Install the root certificate**

The AXIS Camera Station root certificate ensures <sup>a</sup> secure communication between the web client and the AXIS Camera Station server. To install the certificate:

- 1. Open AXIS Camera Station Pro.
- 2. Go to **Configuration** <sup>&</sup>gt; **Security** <sup>&</sup>gt; **Certificates**.
- 3. Under **Certificate authority**, click **Export…**.
- 4. Save the certificate to <sup>a</sup> location you can access from the client computer.
- 5. Open (double-click) the certificate file on the client computer and click **Install Certificate...**.
- 6. Select **Local Machine**.
- 7. Click **Next**.
- 8. Click **Yes**.
- 9. Select **Place all certificates in the following store**.
- 10. Click **Browse…**.
- 11. Select **Trusted Root Certification Authorities**.
- 12. Click **OK**.
- 13. Click **Next**.
- 14. Click **Finish**.

## **AXIS Camera Station Cloud web client**

Before you can access your AXIS Camera Station server using the AXIS Camera Station Cloud web client for the first time, you must register your system with an organization. See *Register your system with an [organization](#page-3-0) on page [4](#page-3-0)* .

Read more about organizations in the My Systems user manual.

To access the web client:

# <span id="page-3-0"></span>Access your system

- 1. Go to *<https://acs.mysystems.axis.com>*.
- 2. Sign in using your My Axis account.

### **Register your system with an organization**

- 1. Open AXIS Camera Station Pro.
- 2. Go to **Configuration** <sup>&</sup>gt; **Connected services** <sup>&</sup>gt; **Management**.
- 3. Click **Register** and follow the onscreen instructions.
- 4. Go to **Configuration** <sup>&</sup>gt; **Connected services** <sup>&</sup>gt; **Management**.
- 5. Turn on **Synchronize system**.

## Manage user roles and permissions

## Manage user roles and permissions

## **AXIS Camera Station Cloud web client**

The AXIS Camera Station Cloud web client uses My Axis users with permissions configured in user management in My Systems. In user management, you can invite users to different roles and accept invitations. See *Invite users on page 5* and *Accept an invitation on page 5* for more information.

The user roles and permissions are configured on the organization level. For example, if you assign the operator role to <sup>a</sup> user, that user can access video from any site within the organization.

#### **Invite users**

To invite users, go to *User [management](https://iam.mysystems.axis.com/users) in My Systems*. For more information about inviting users in My Systems, see the *My [Systems](http://help.axis.com/en-us/my-systems) user manual on axis.com*.

#### **Accept an invitation**

To accept an invitation, go to *User [management](https://iam.mysystems.axis.com/users) in My Systems*. For more information about accepting invitations in My Systems, see the *My [Systems](http://help.axis.com/en-us/my-systems) user manual on axis.com*.

## **AXIS Camera Station Pro web client**

The AXIS Camera Station Pro web client uses the same Microsoft Windows users and groups with the same permissions configured in AXIS Camera Station system. See *[Configure](http://help.axis.com/axis-camera-station-pro#configure-user-permissions) user permissions in the AXIS Camera Station user manual* for more information.

### Use the web client

# Use the web client

### **View live video**

- 1. Click  $\equiv$  to open the pane with cameras and views.
- 2. Select the source you want to view live video from.

The pulsating green status indicator shows you that you're watching live video.

#### **Select <sup>a</sup> stream profile**

A stream profile is <sup>a</sup> group of settings that affect the video stream, such as resolution, video format, frame rate, and compression. To change the stream profile for <sup>a</sup> camera:

- 1. Select the camera.
- 2. Open the context menu
- 3. Click **Stream profiles**.
- 4. Select one of the available stream profiles.
- **High -** Optimized for the highest quality and resolution.

**Medium -** Optimized to balance high quality with performance. Only available for AXIS Camera Station Pro.

**Low -** Optimized for performance.

#### **Pan tilt zoom the image**

If you're using <sup>a</sup> PTZ camera you can pan, tilt, and zoom in the live view image.

**Pan and tilt -** Click in the image where you want to point the camera.

**Zoom -** Scroll the mouse wheel backward or forward to zoom in or out.

#### **Go to <sup>a</sup> PTZ preset**

You can access any PTZ presets configured in AXIS Camera Station. To go to <sup>a</sup> PTZ preset:

- 1. Select the PTZ camera.
- 2. Open the context menu

3. Click 
$$
\overleftrightarrow{}
$$
 PTZ presents.

4. Select one of the available PTZ presets.

### **View recordings**

1. Click **CD Go** to playback to open the playback view.

## Use the web client

- 2. Click  $\overline{w}$  to select the date you think the event occurred.
- 3. Use the timeline to locate the recording.

The red status indicator shows you that you're watching recorded video.

#### **Select playback quality**

1. Go to the recording you want to view.

2. Click  $\bullet$ 3. Click **C**<sub>Quality</sub>.

4. Select your preferred image quality.

#### **Download <sup>a</sup> recording**

- 1. Go to the recording you want to download.
- 2.  $Click$   $P...P$
- 3. Move the markers on the timeline to define the start and end.
- 4. Click **Download**. The web browser saves the recording to your download folder.

#### **Share <sup>a</sup> recording**

You can copy <sup>a</sup> recording link to your clipboard and then send it to someone within your organization.

- 1. Open the recording you want to share.
- 2. Go to the point in the recording that you want to share.
- 3. Click  $\bigodot$  to copy the link to your clipboard.
- 4. Paste the link in your message.

# Troubleshooting

# Troubleshooting

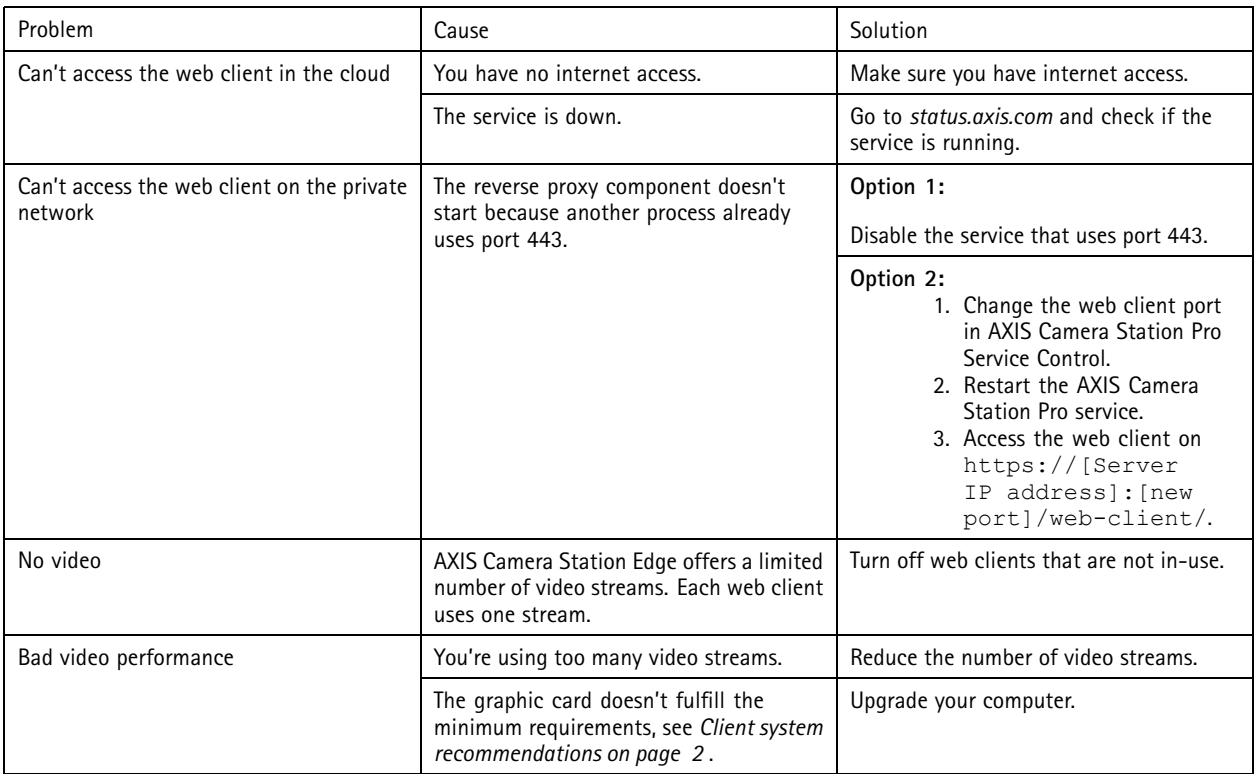

User manual Web client for AXIS Camera Station **Date:** June 2024 © Axis Communications AB, 2024 Part no. T10206258

Ver . M2.3